# Fundir uma vista de auscultadores do Pico Neo 3 Pro

MaFEA - Making Future Education Accessible PR2 - Guiding successful adoption

## Fundir uma vista de auscultadores do Pico Neo 3 Pro

Pode ser muito difícil prestar assistência a alunos que estejam a utilizar um auricular Pico Neo 3 Pro quando o professor não consegue ver a vista do aluno. A primeira resposta é, normalmente, o aluno retirar os auscultadores para que o professor os possa colocar e perceber que assistência é necessária antes de devolver os auscultadores ao aluno. Isto pode ser perturbador e torna-se rapidamente frustrante.

A transmissão da vista do auscultador para outro ecrã permite que outros vejam a vista do auscultador. Abaixo estão as opções disponíveis:

**Nota! As ligações wifi de algumas escolas não permitem a transmissão ou a localização de dispositivos. Peça ajuda ao seu departamento de TI se estas opções não funcionarem para si**.

#### Transmissão para um navegador de Internet num computador

- 1. Certifique-se de que o computador e o auricular Pico Neo 3 Pro estão ligados à mesma rede Wi-Fi.
- 2. No auricular Pico Neo 3, abra o menu rápido premindo o botão Pico no controlador.

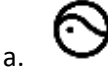

a.

3. Seleccione o botão Screencast.

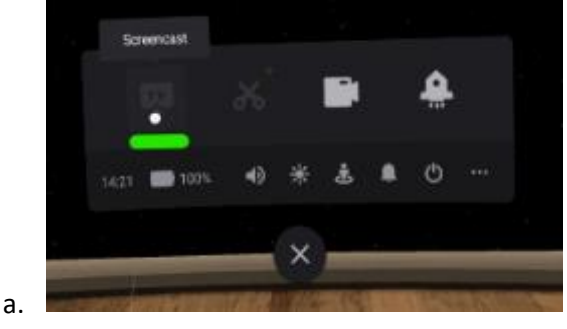

- 4. Seleccione o botão Cast to Browser (Transmitir para o navegador).
- 5. Aparecerá o endereço Internet do casting. Abra um browser de Internet no computador e navegue até ao endereço de Internet indicado. No exemplo abaixo, o endereço de Internet é "192.168.101.145:3342/cast".

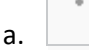

a.

6. No browser de Internet do computador, clique no botão Start Screencast.

O casting começará brevemente no navegador de Internet do computador.

### Transmitir para uma SmartTV

1. Certifique-se de que a SmartTV e os auscultadores Pico Neo 3 Pro estão ligados à mesma rede Wi-Fi.

2. No auricular Pico Neo 3, abra o menu rápido premindo o botão Pico no controlador.

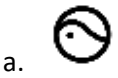

3. Seleccione o botão Screencast.

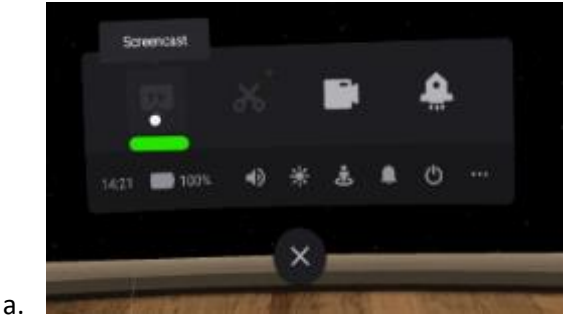

4. Seleccione o botão Transmitir para SmartTV.

a.

- 5. Clique no botão Ligar junto ao nome da SmartTV.
	- a.

O casting começará brevemente no navegador de Internet do computador.

#### Transmissão para uma aplicação Pico VR -mobile num smartphone

1. Se ainda não o fez, instale a aplicação móvel Pico VR num smartphone compatível.

2. Inicie sessão na aplicação móvel Pico VR com a mesma conta Pico que está a ser utilizada no auricular Pico Neo 3 Pro.

3. Certifique-se de que o dispositivo móvel e o auricular Meta Quest 2 estão ligados à mesma rede Wi-Fi.

4. Na aplicação móvel Pico VR, clique no botão de dispositivos e, em seguida, clique no botão de screencast.

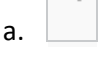

a.

5. Seleccione o auricular Pico Neo 3 Pro que pretende visualizar.

O casting começará em breve na aplicação móvel.

## Parar a fundição

1. No auricular Pico Neo 3, abra o menu rápido premindo o botão Pico no controlador.

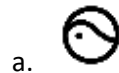

2. Seleccione o botão Screencast.

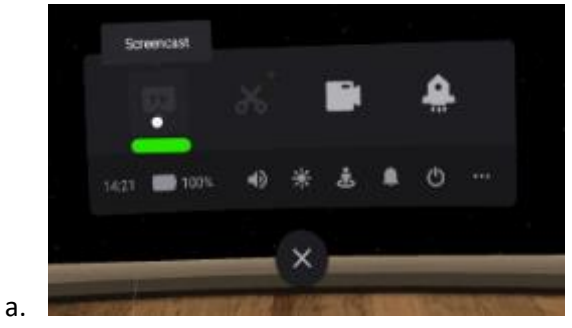

3. Selecionar o botão FIM

A fundição pára